# 東北芸術工科大学 Zoom 操作の手引

- 1.はじめに
- 2.事前インストール
- 3.アプリ提供元のテストミーティングへの参加方法
- 4.接続テスト当日及び試験当日の接続方法
- 5.操作方法ほか

# 1.はじめに

Zoom とは

- ・複数人とのビデオ会議を可能にするアプリです。
- ・アプリは無償で利用可能です。
- ・大学より事前に送られてくるミーティング ID、パスワードで参加します。

必要な機材

・カメラ(スマートフォン、タブレットの場合はインカメラ。パソコンの場合は内蔵カメラ または Web カメラ。)

・マイク(スマートフォン、タブレット、パソコンの場合は内蔵マイク)

・イヤフォンまたはヘッドフォン(スピーカーの使用は禁止)

# 2.事前インストール

パソコンへのインストール

※パソコンでもできる限り「Zoom」アプリをインストールしてください。

- 1.Zoom 公式ホームページ(<https://zoom.us/download>)にアクセス
- 2. 「ミーティング用 Zoom クライアント」のダウンロードをクリック

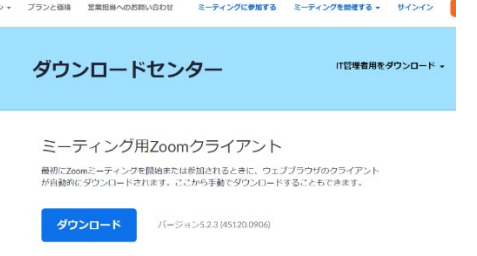

- 3.「ZoomInstaller.exe」を保存する場所を聞かれるので、デスクトップなどに保存
- 4.保存された「ZoomInstaller.exe」をダブルクリックして実行
- 5.下の画面が表示されたらインストール完了

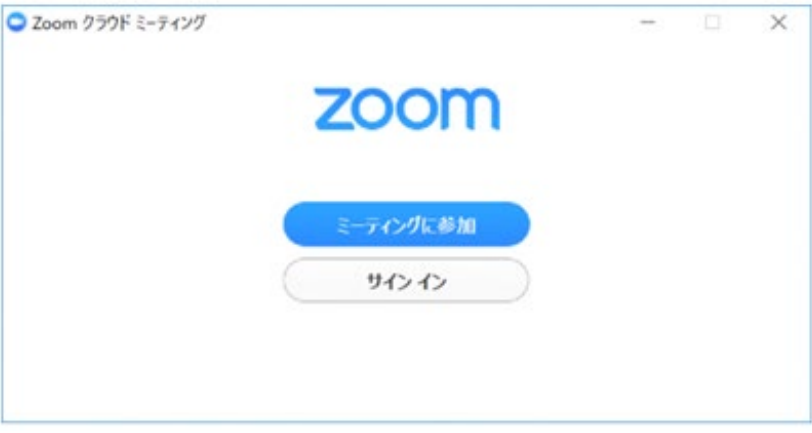

## スマートフォン、タブレットへのインストール(無料)

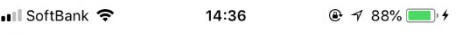

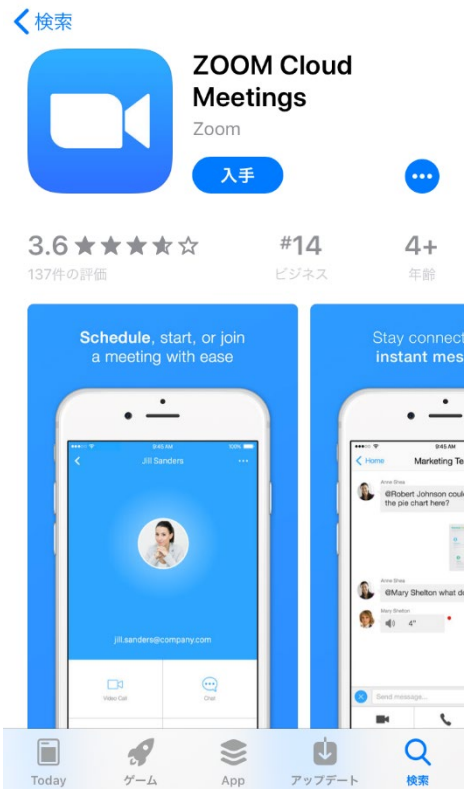

iPhone の場合 アンドロイドの場合

1.「App Store」にアクセスし、 1.「Google Play ストア」にアクセスし、 「Zoom Cloud Meetings」を検索 「Zoom Cloud Meetings」を検索

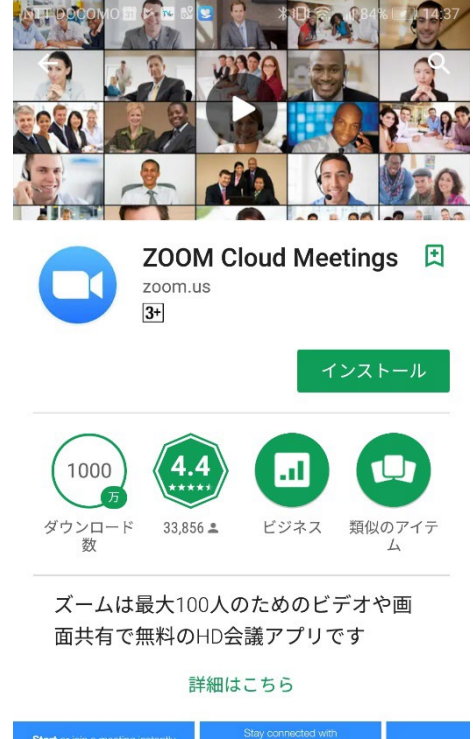

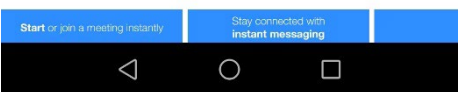

#### 2. 「入手」または「インストール」をタップする

3.ホーム画面に Zoom のアイコンが表示されたらインストール完了 ※初回起動時にマイク、カメラについてのアクセスが問われることがあります。その場合は「許可」を選 択してください。

## 3.アプリ提供元のテストミーティングへの参加方法

大学での接続テスト日までに各自で必ずアプリ提供元のテストミーティングに参加してく ださい。なお、試験当日と必ず同じ機材、環境で参加してください。

- 1.<https://zoom.us/test> にアクセスする
- 2. 「参加」を選択する
- 3. アプリが立ち上がり名前の入力を求められるので、「受験番号 氏名」を入力する。既に アプリをインストール済みの場合は名前が登録済みとなっているため、入力を求められ ない場合がある。その際は接続開始時に名前の変更を行う。
	- 例:ADM0000 芸工太郎(テスト時にデジタル受験票の発行が間に合わない場合は受験 番号のところに「0000000」と入力してください。)
- 4. カメラ映像を確認して「ビデオ付きで参加」ボタンをクリックする
- 5.スピーカーのテストを行う(スマートフォンではこのステップはありません) スピーカーから音が聞こえたら「はい」をクリックしてください。もし音が聞こえない時 は「スピーカー1:」に表示されるスピーカーを切り替えてみてください。
- 6.マイクのテストを行う(スマートフォンではこのステップはありません) パソコンのマイクに対して何か話してください。少し遅れてパソコンのスピーカーから 自分の声が聞こえたら「はい」をクリックします。もし音が聞こえない場合は「マイク 1:」 に表示されるマイクを切り替えてみてください。
- 7. 「コンピューターでオーディオに参加」ボタンを選択する

下の画面が表示された場合はもう一度「コンピューターでオーディオに参加」をクリック してください。

※iPhone の場合は「インターネットを使用した通話」、Android の場合は「デバイスオー ディオを介した通話」と表示されます。

※「電話で参加」は選択しないでください(国際電話料金が発生してしまう可能性があり

ます)。

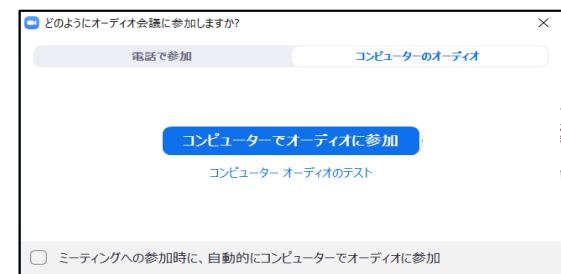

8.Zoom ミーティングに参加が完了する

下の画面が表示されれば(自分の顔が映れば)テスト成功です。「退出」を押して終了して ください。

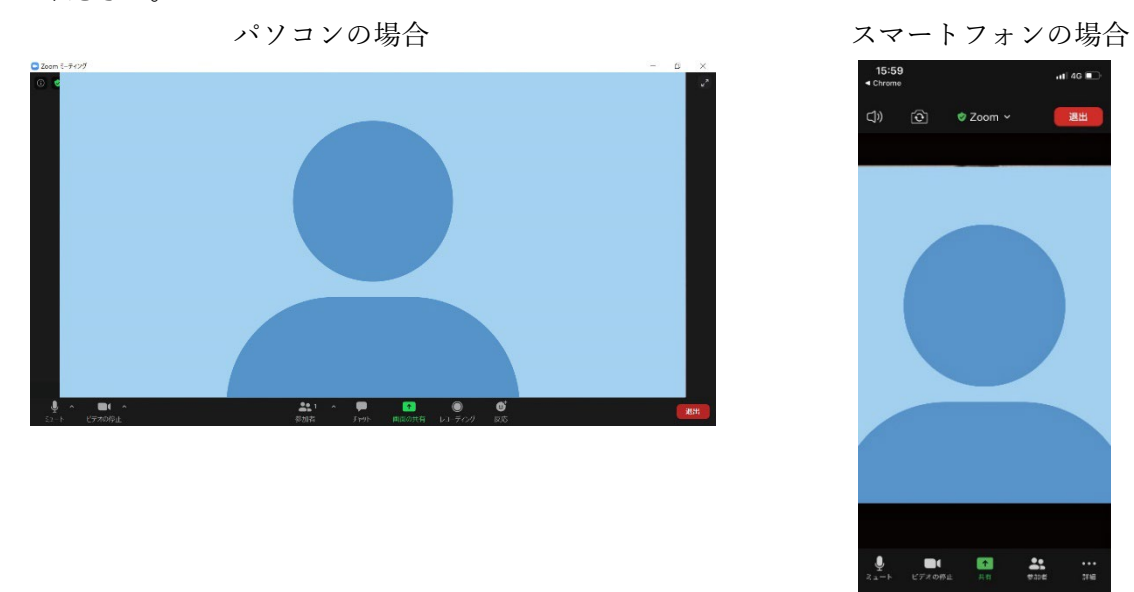

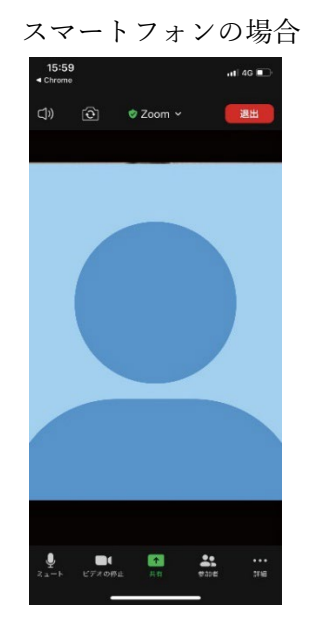

アプリ提供元のテストミーティングでうまく接続できなかった場合には、以下のページに あるトラブルシューティングを参考にしてみてください。

Zoom ヘルプセンター https://support.zoom.us/hc/ja/articles/206175806

# 4. 接続テスト当日及び試験当日の接続方法

1. 指定の時間の5分前に Zoom アプリを立ち上げ、「ミーティングに参加」を選択する

「サインイン」や「サインアップ」は必要ありません。

※5 分より前の参加は参加者の取り違えを生む可能性がありますので、ご遠慮ください。

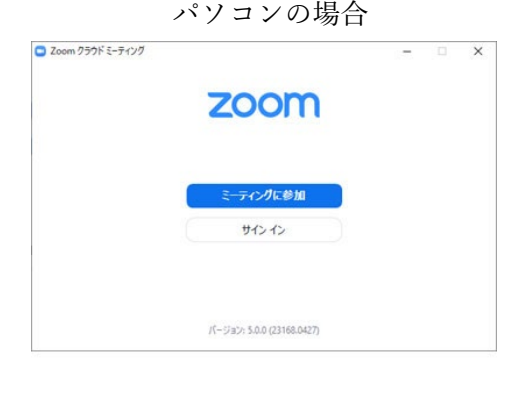

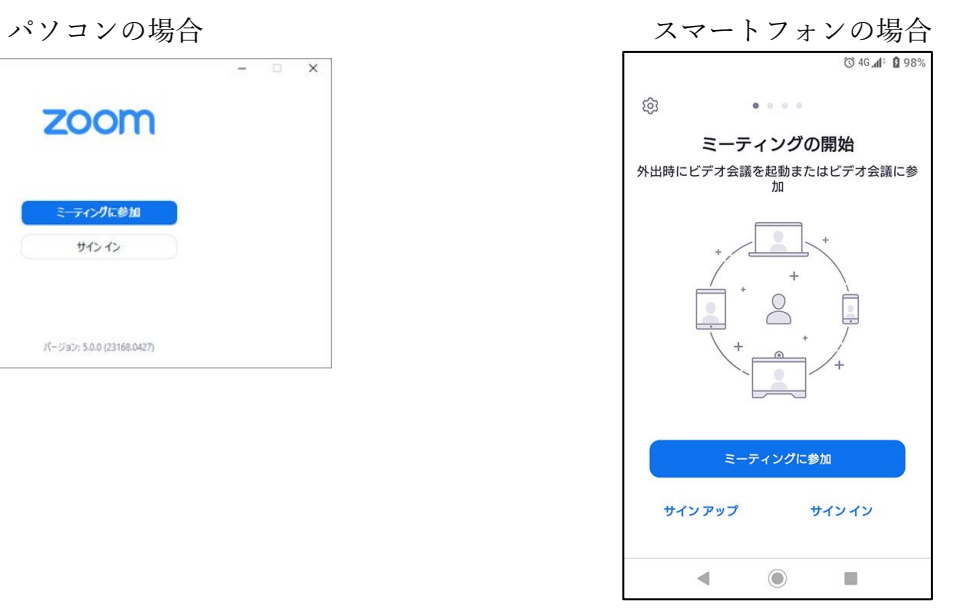

# 2. ミーティング ID、名前を入力し、「参加」または「ミーティングに参加」を選択する

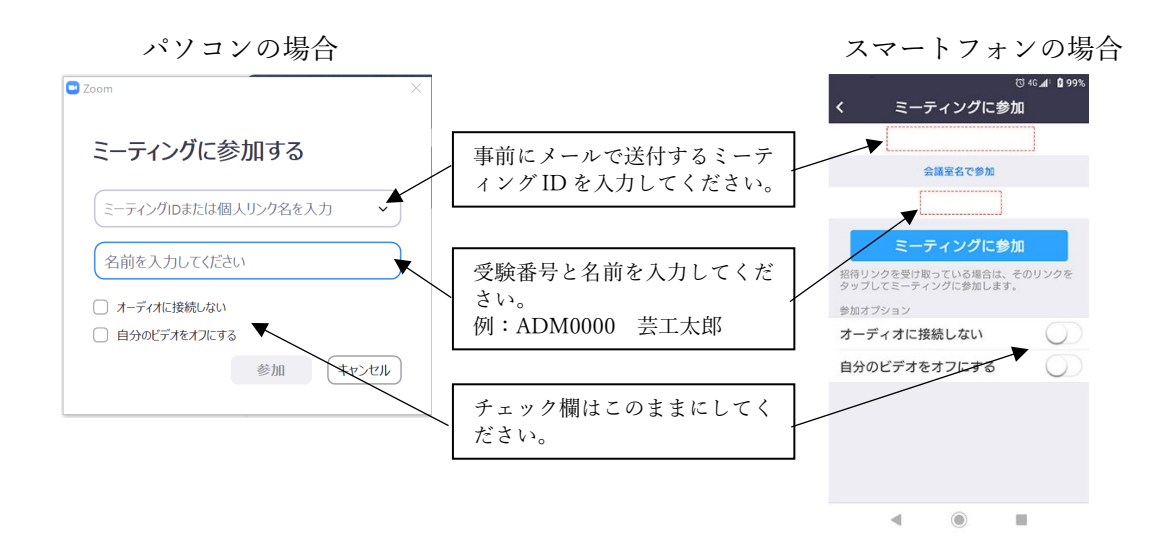

3. パスワードを入力し、「ミーティングに参加」を選択する

パソコンの場合 ファイン ファイン スマートフォンの場合 □ ミーティングパスワードを入力してください  $\times$ ◎ A **①** 4G 4 ÷ ÷ 51% ○ ミーティングを準備しています. ミーティングパスワードを入力して ください ミーティング パスワードを入力してくだ<br>さい 事前にメールで送付するパスワ ミーティングパスワードー  $\overline{\phantom{a}}$  $\sqrt{2}$ ードを入力してください。キャンセル OK  $M$   $\hat{\Omega}$   $\hat{\Omega}$   $\Omega$  $\mathbb{E}[\mathbb{R}]\longrightarrow \begin{bmatrix} 1 & \mathbb{Q}^2 \\ 0 & 1 \end{bmatrix} \begin{bmatrix} \mathbb{R} \\ \mathbb{R} \end{bmatrix} \begin{bmatrix} \mathbb{R} \\ \mathbb{R} \end{bmatrix} \begin{bmatrix} \mathbb{R} \\ \mathbb{R} \end{bmatrix}$ ミーティングに参加 (キャンセル) ghi  $\int_{5}^{k}$ mno pqrs  $tuv$ wxyz  $@i2$ **College**  $.21$ 実行  $\overline{AB}$  A+a

スマートフォンによっては以下の画面が表示されることがありますが、「ビデオ付きで参加」 を選択してください。

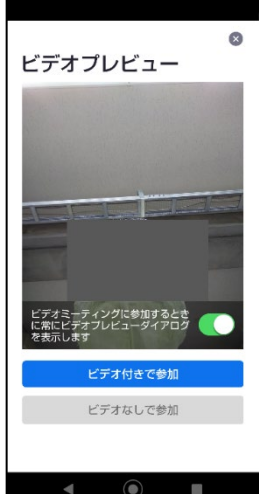

 $\mathbb{R}$ 

 $\bullet$ 

 $\vee$ 

接続が開始されるまで以下の表示となります。しばらく、そのままお待ちください。

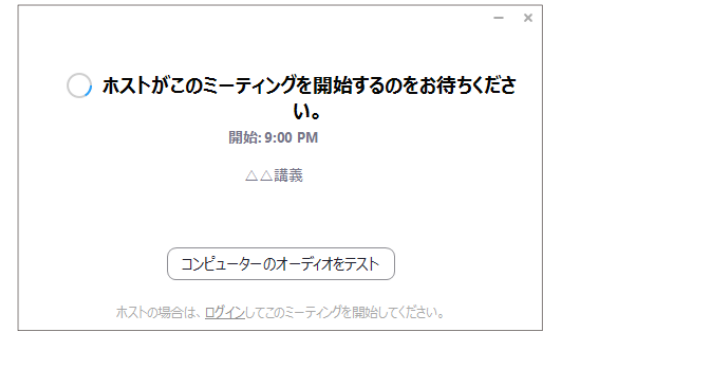

パソコンの場合 オンランク スマートフォンの場合

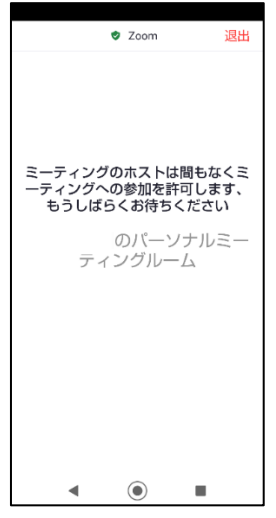

4. 下の画面が表示されたら、接続を開始しますので、「コンピューターでオーディオに参 加」を選択する

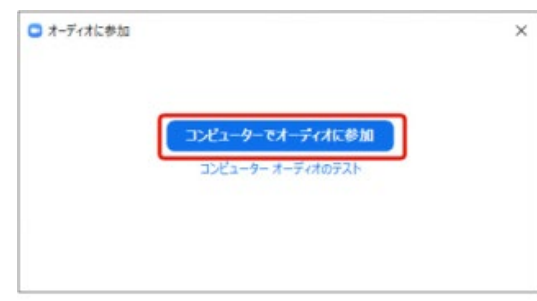

※接続が切れた場合は 1 からやり直してください。指定の時間を 5 分過ぎても接続されない場合は入試広報課(023- 627-2011)まで連絡をください。試験当日の場合は時間を置いて再度面接を行うなど検討をしますので、慌てずにご 対応ください。詳細は電話で連絡します。

スマートフォン側からアプリ、通知マイク、カメラなどの許可を求める場合があります。そ の際は「OK」または「許可」してください。

また iPhone:「インターネットを使用した通話」、Android:「デバイスオーディオを介して 通話」という確認が出る場合がありますので、上記を選択してください。

5.接続されたら、互いの顔が映っているか、互いの音声が聞こえているか確認する

6.確認が終わり次第、面接開始

7. 面接終了時は面接官側から終了の合図があるので、「退出」を選択する。接続が切れたら アプリを閉じる

### 5.操作方法ほか

音声のオン、オフの切り替え

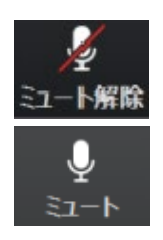

マイクがオフになっている状態です。このマークを押して解除してください。

 マイクがオンになり、自分の音声が相手側に聞こえている状態です。必ずこの 状態にしてください。

映像のオン、オフの切り替え

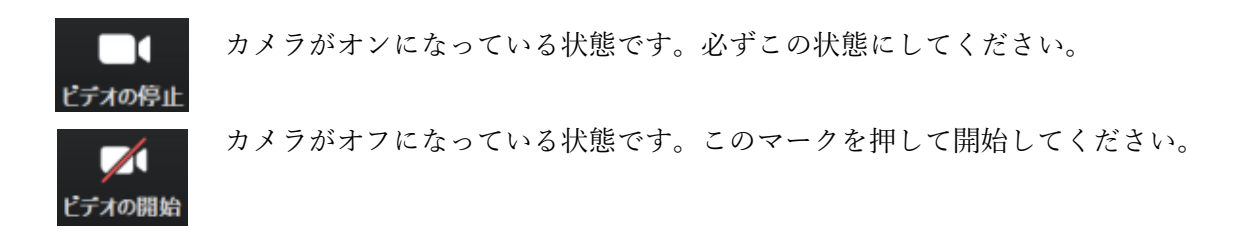

Web カメラなどの外部入力がある場合

「ビデオの停止/開始」のマーク横にある「A」 ■■■ △ を押して、デバイスを選択し てください。 デオの停止

ミーティング ID、パスワードの管理

大学が送付する「ミーティング ID」、「パスワード」は厳重に管理し、他者への通知はしな いでください。

Zoom 最新版へのアップデート

必ず最新版のバージョンを使用してください。最新版を使用しない場合は不具合が発生す る場合もあります。定期的なアップデートをお願いします。

バーチャル背景

面接時のバーチャル背景の使用は禁止します。

※必要に応じて内容を更新する場合があります(基本的な流れは変わりません)